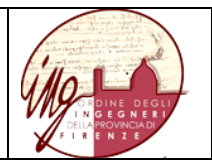

## **Web Learning Group WLinG**

**Come accedere a WLinG con le credenziali SPID, CIE e CNS**

# **INDICE**

# **Sommario**

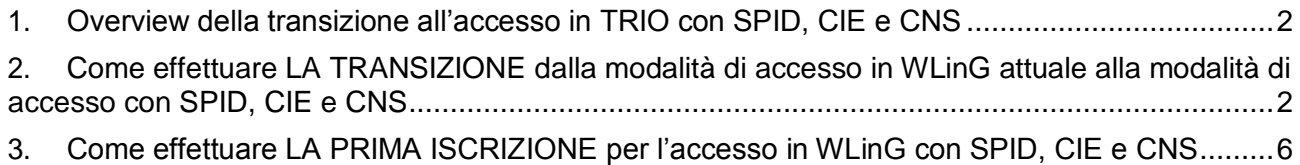

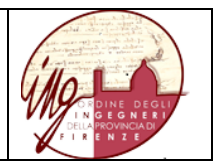

### <span id="page-1-0"></span>**1. Overview della transizione all'accesso in TRIO con SPID, CIE e CNS**

In linea con il Decreto Semplificazione e Innovazione digitale (D.L.76/2020 art.24) che prevede una graduale transizione verso l'esclusivo utilizzo di SPID, CIE e CNS come credenziali di accesso a tutti i servizi della pubblica amministrazione, già da fine 2020 il gestore TRIO ha provveduto a rendere possibile il collegamento di una utenza TRIO all'identità digitale.

ATTENZIONE: per associare la propria identità digitale gli utenti hanno tempo fino al 30 settembre 2021.

La presente guida illustra le modalità con cui il predetto collegamento potrà essere effettuato dagli iscritti all'Ordine degli Ingegneri per accedere all'ambiente ristretto WLinG, contenuto nella piattaforma TRIO.

#### <span id="page-1-1"></span>**2. Come effettuare LA TRANSIZIONE dalla modalità di accesso in WLinG attuale alla modalità di accesso con SPID, CIE e CNS**

Questa parte è dedicata agli iscritti all'Ordine degli Ingegneri che sono già accreditati all'accesso in WLinG. Una volta effettuata la procedura sottodescritta gli iscritti accederanno direttamente a WLinG usando la propria identità digitale.

La procedura è semplice.

- Nella pagina di log-in, all'interno del box dedicato cliccare su "Accedi".
- Da qui è possibile autenticarsi con una delle tre identità (SPID, CIE, CNS).
- Dopo l'autenticazione si viene rimandati su TRIO nella pagina di gestione account dove vengono presentati tutti gli account già presenti in TRIO.
- Basterà semplicemente associare gli account esistenti all'identità digitale.
- Con l'autenticazione digitale, l'accesso a TRIO diventa semplice e automatico.

Procediamo per passi.

Raggiungere la pagina di log-in di TRIO e cliccare su "Accedi"

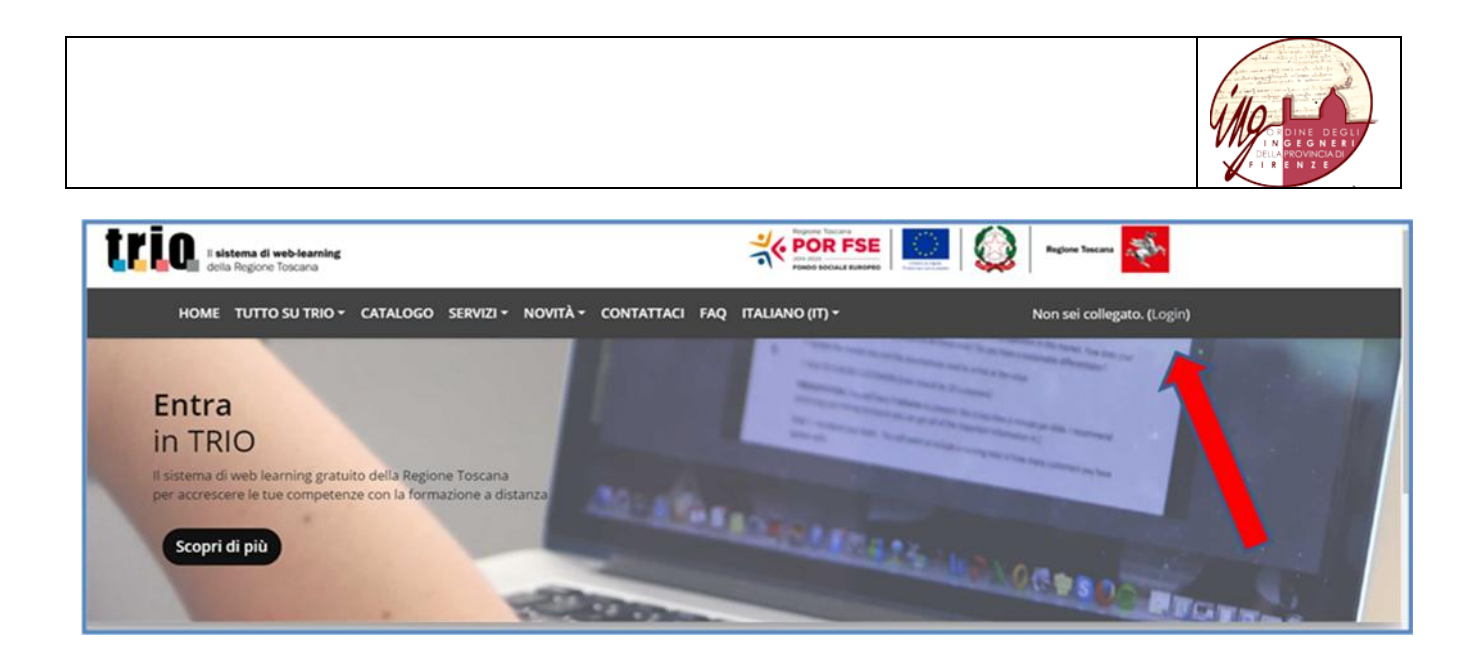

#### Nella videata successiva cliccare di nuovo su "Accedi"

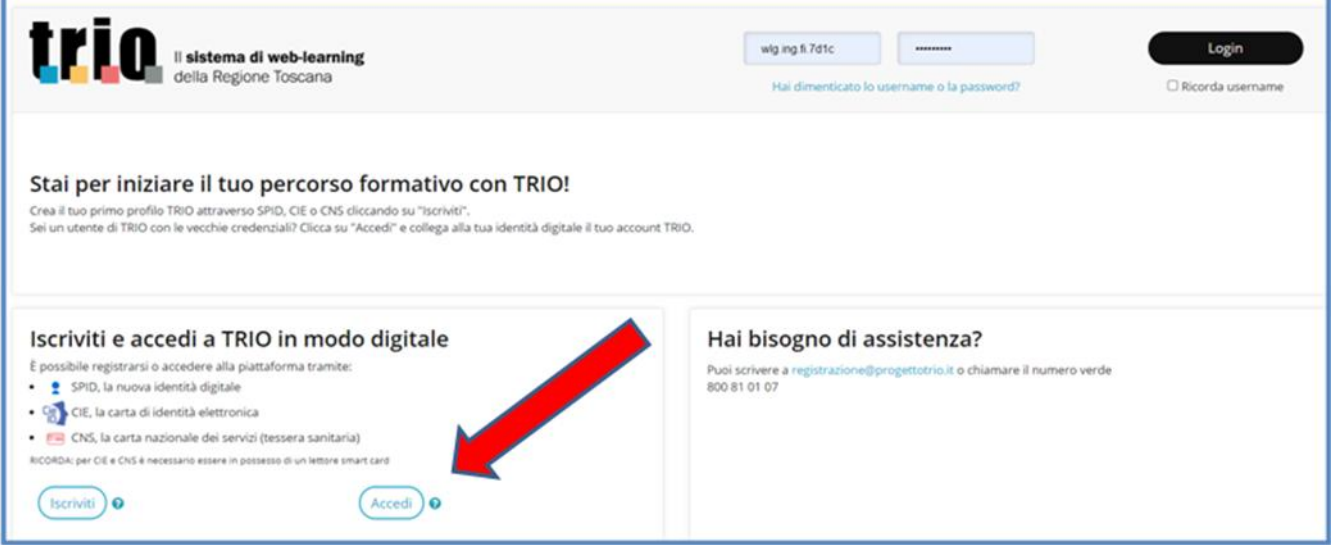

Verrà chiesto di selezionare tra le tre tipologie di accertamento dell'dentità, quella che si ritiene di utilizzare

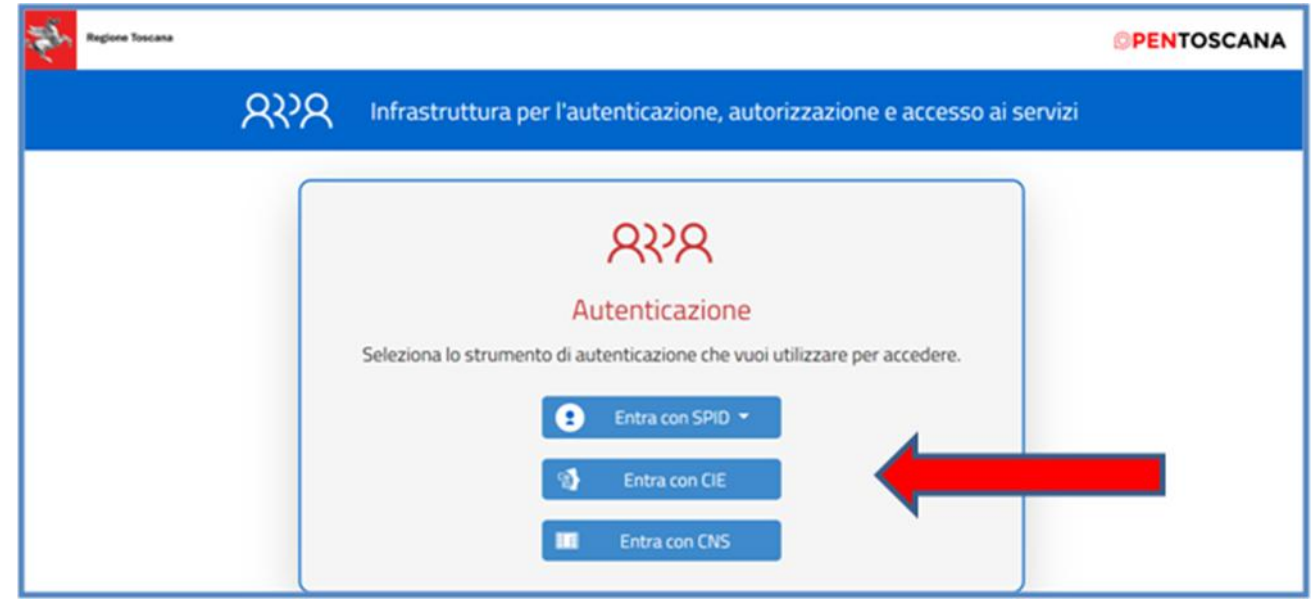

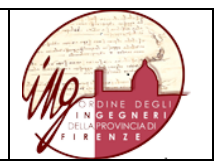

## Nel caso di accesso con SPID si dovrà selezionare il proprio gestore

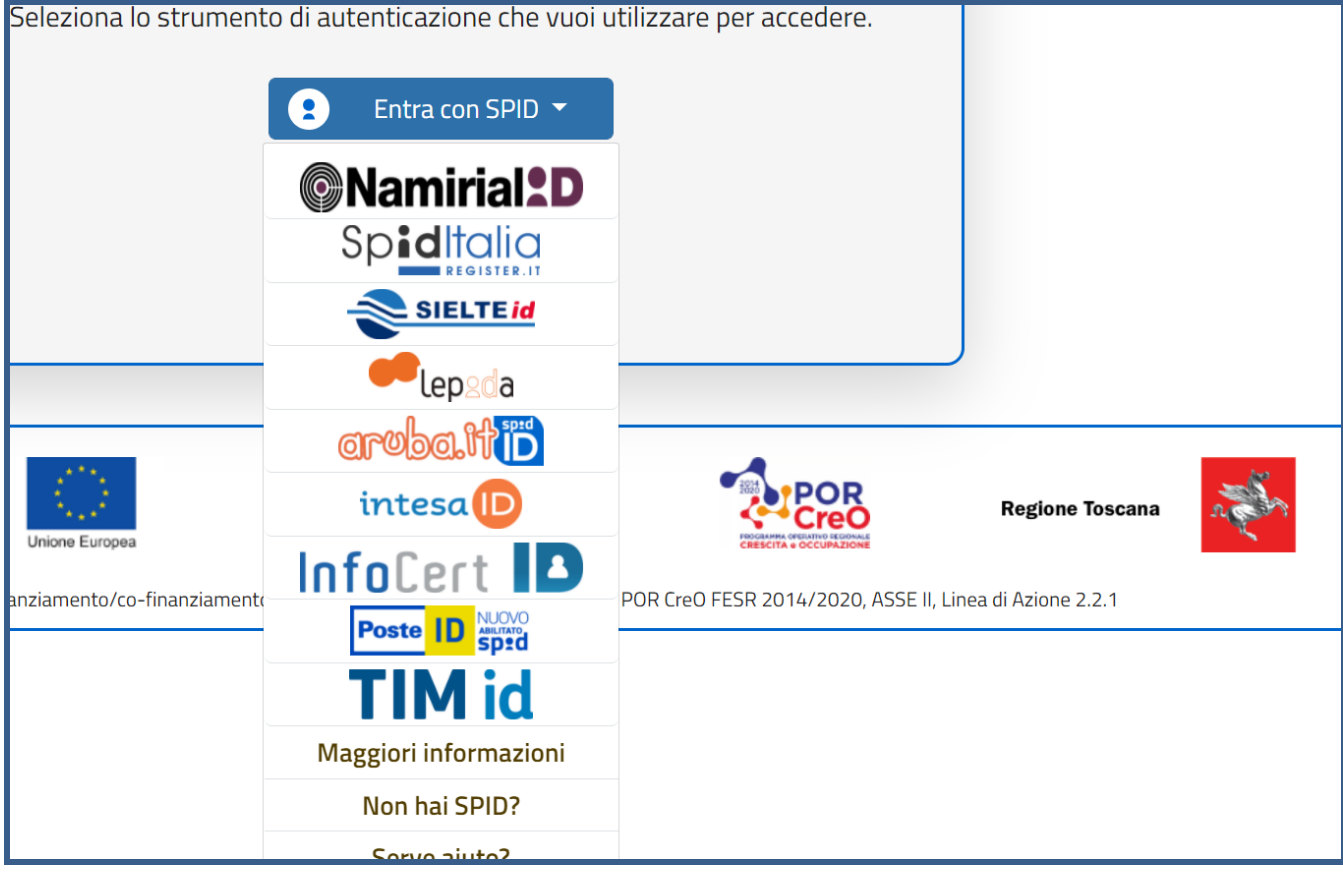

# Si effettueranno i passaggi di autenticazione digitale

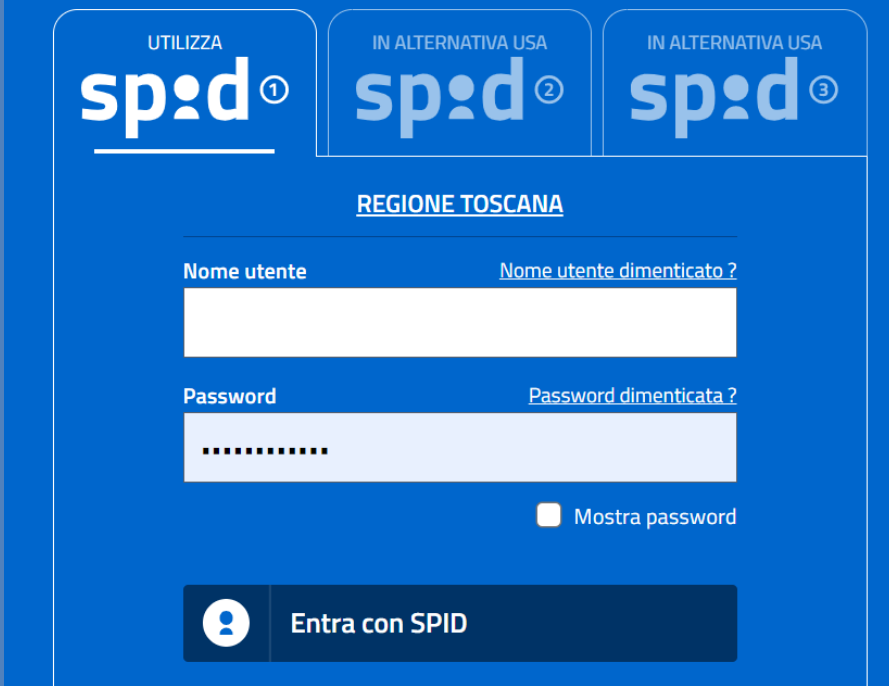

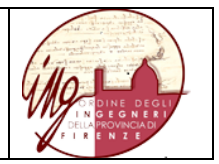

Dopo di che si viene rimandati su TRIO nella pagina di gestione account dove vengono presentati tutti gli account con cui si è già presenti in TRIO, basterà semplicemente associare gli account esistenti all'identità digitale. In figura è elengato solo il primo, la funzione a tendina indicata dalla freccia rossa consentità di richiamare l'intero elenco degli account per te attivi, tra i quali l'accont WLinG. Su ciascuno di essi ocorrerà effettuare l'associazione.

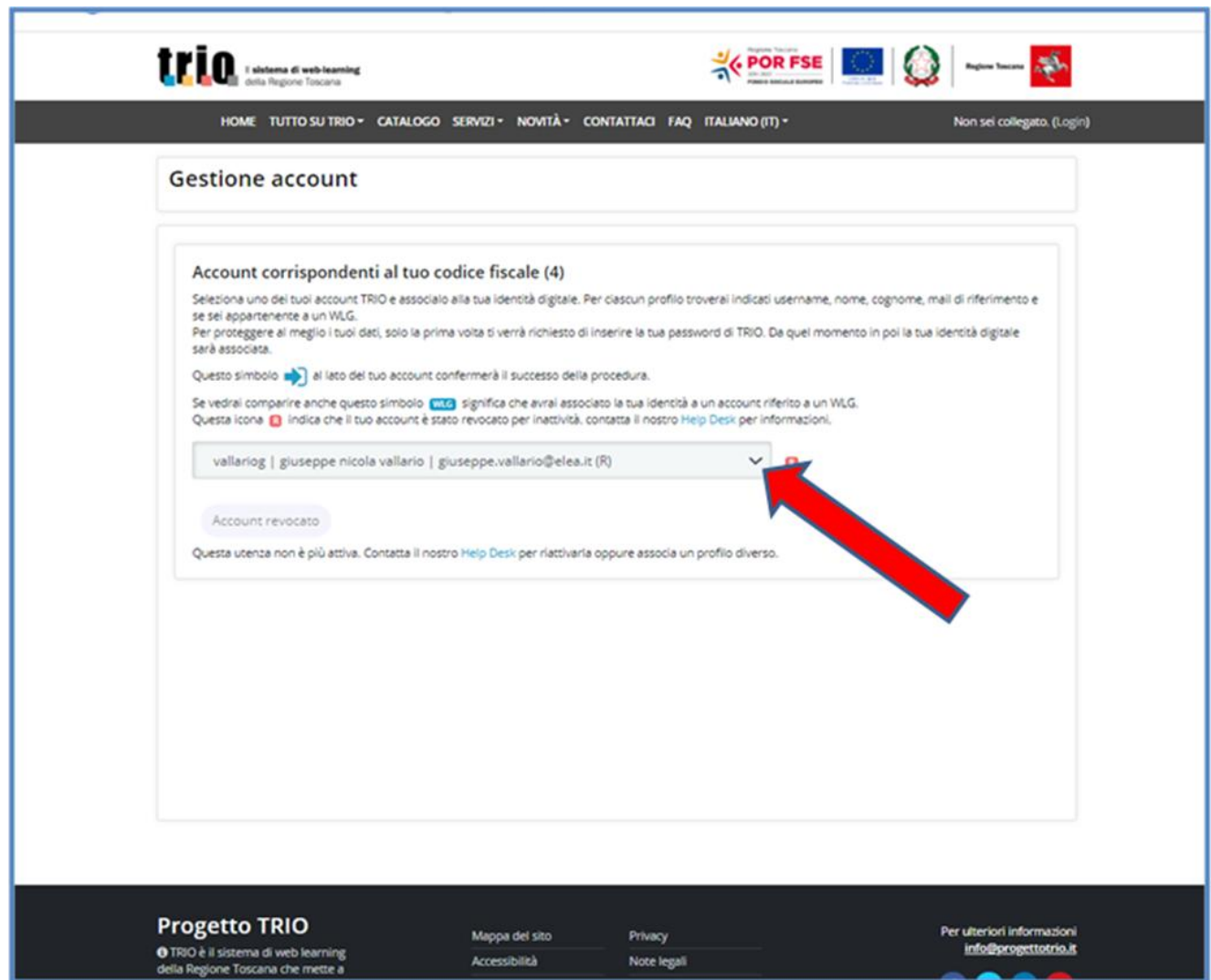

Nel caso esemplificato l'associazione si è conclusa correttamente

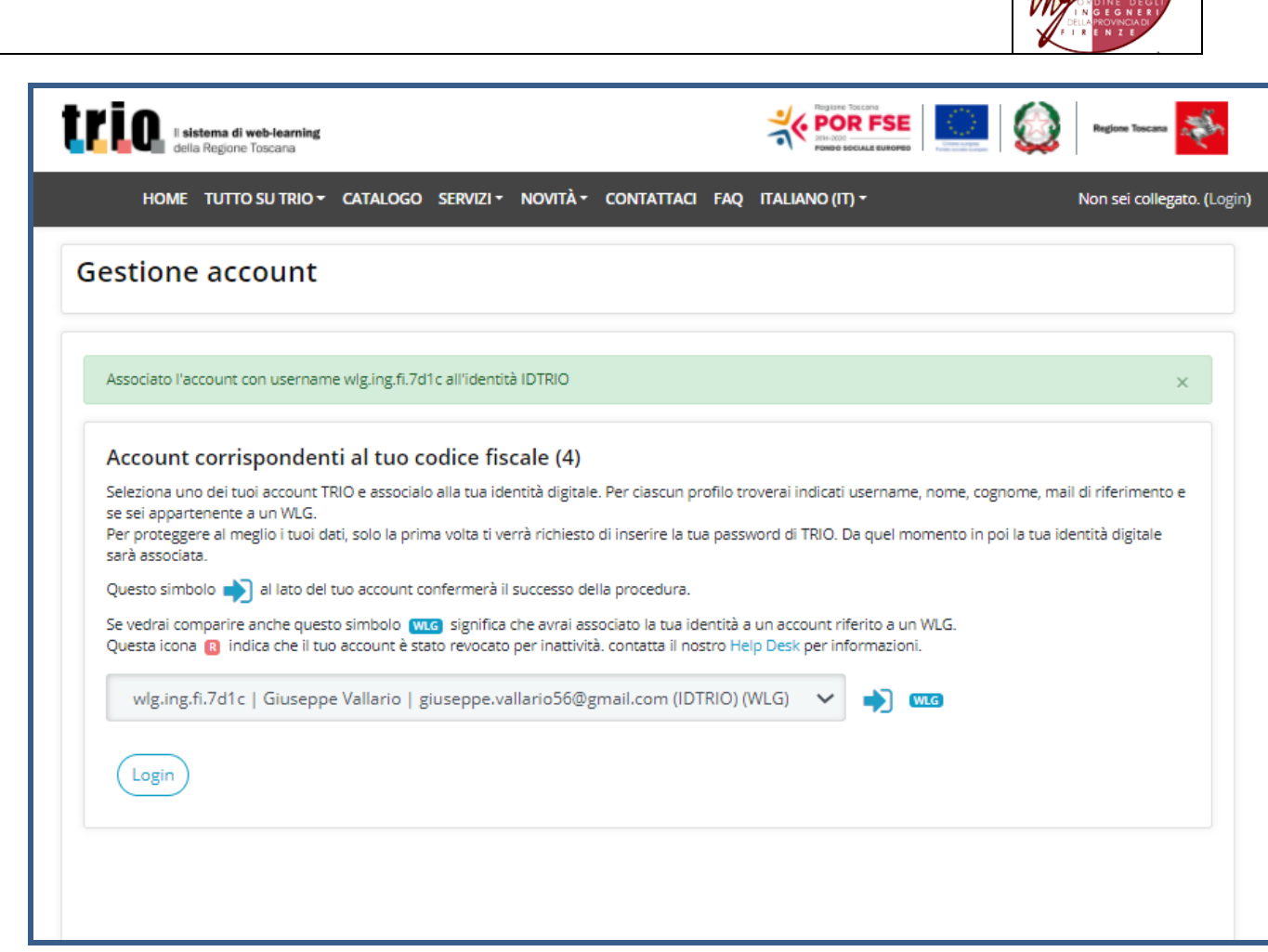

#### <span id="page-5-0"></span>**3. Come effettuare LA PRIMA ISCRIZIONE per l'accesso in WLinG con SPID, CIE e CNS**

Questa parte è dedicata agli iscritti all'Ordine degli Ingegneri che non sono ancora accreditati all'accesso in WLinG e si accreditano per la prima volta.

Una volta effettuata la procedura sottodescritta gli iscritti accederanno direttamente a WLinG usando la propria identità digitale.

- Accettare il pop-up, cliccando su "HO CAPITO"

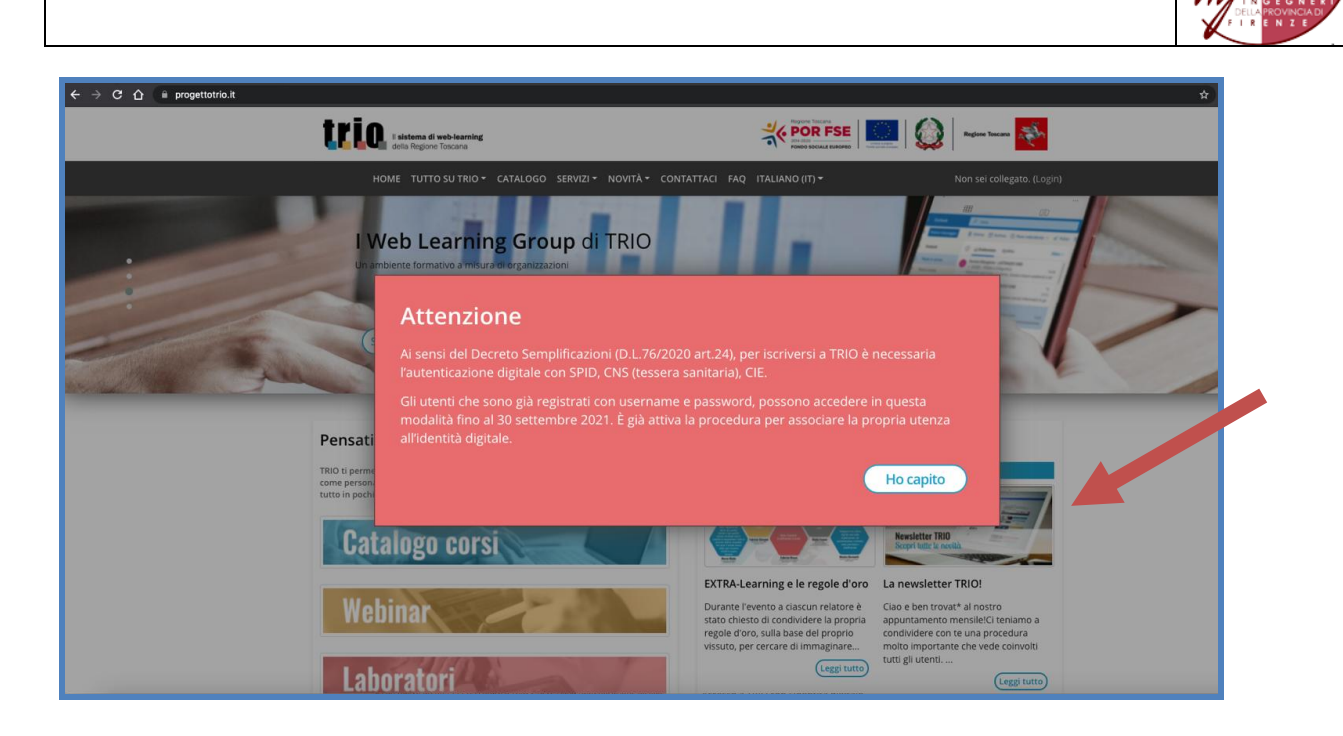

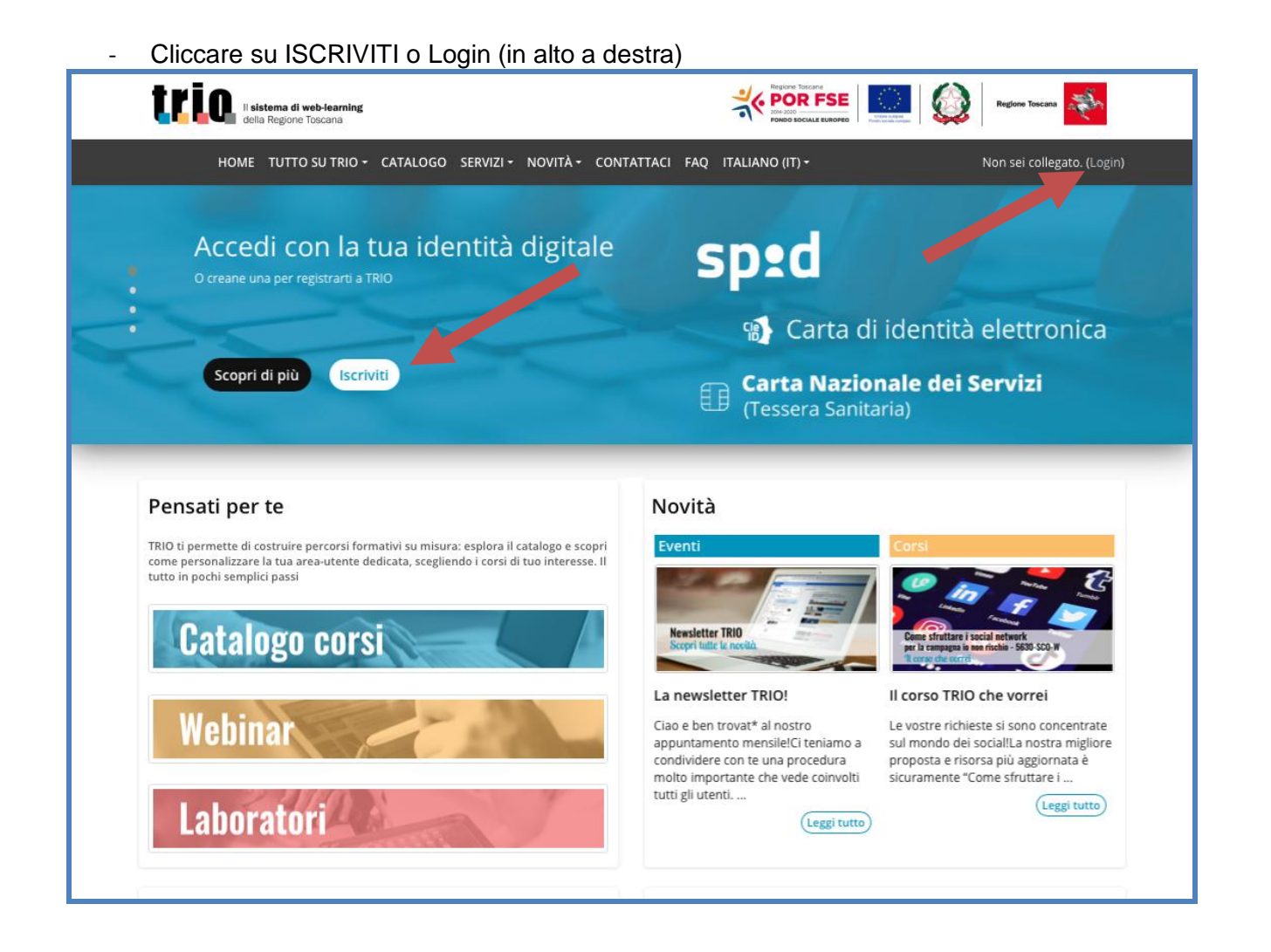

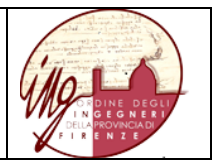

## - Cliccare sul pulsante ISCRIVITI nel riquadro "Iscriviti e accedi a TRIO in modo digitale"

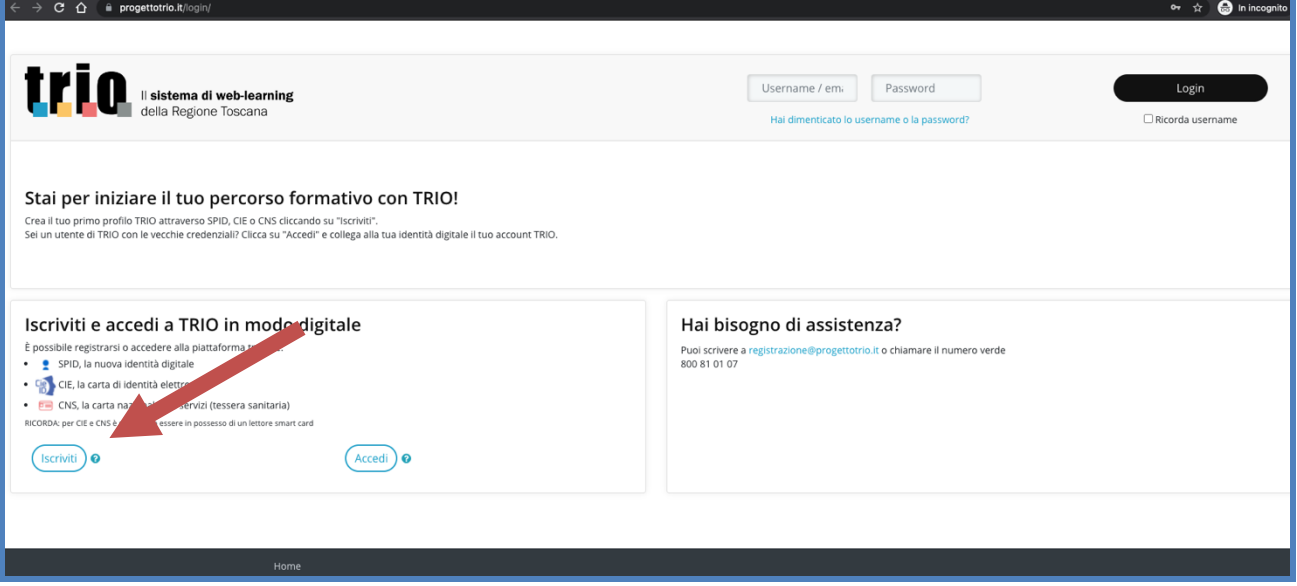

#### - Accettare i cookie

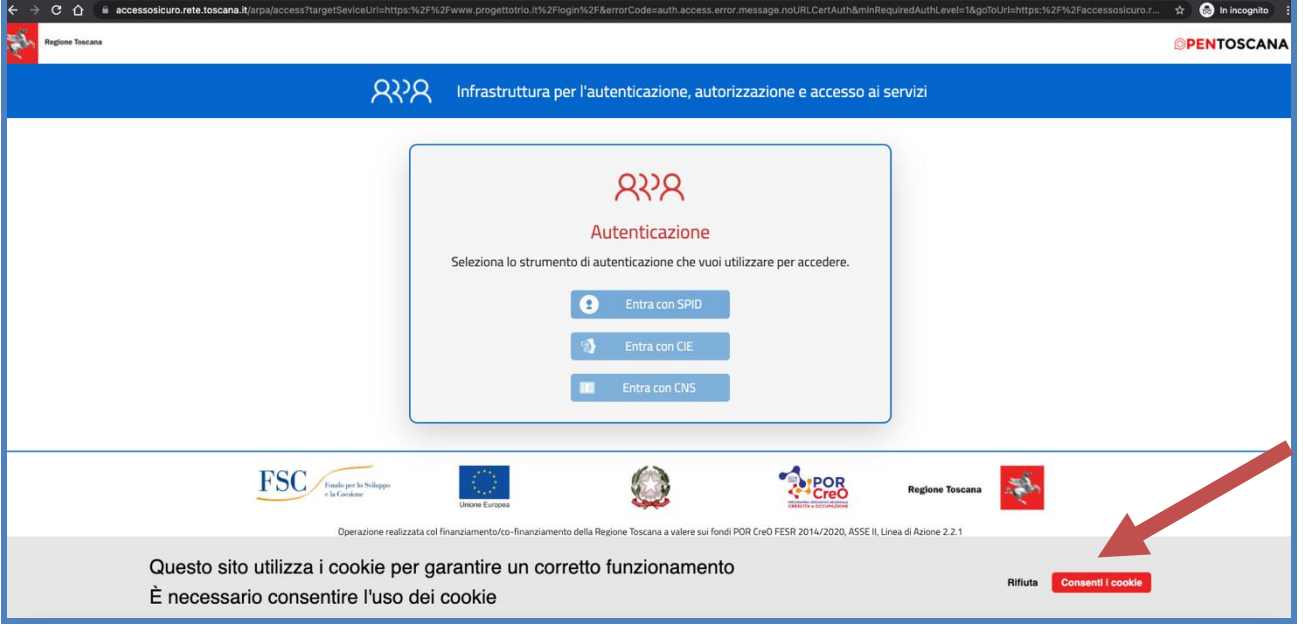

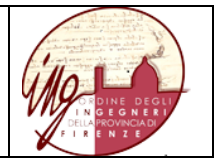

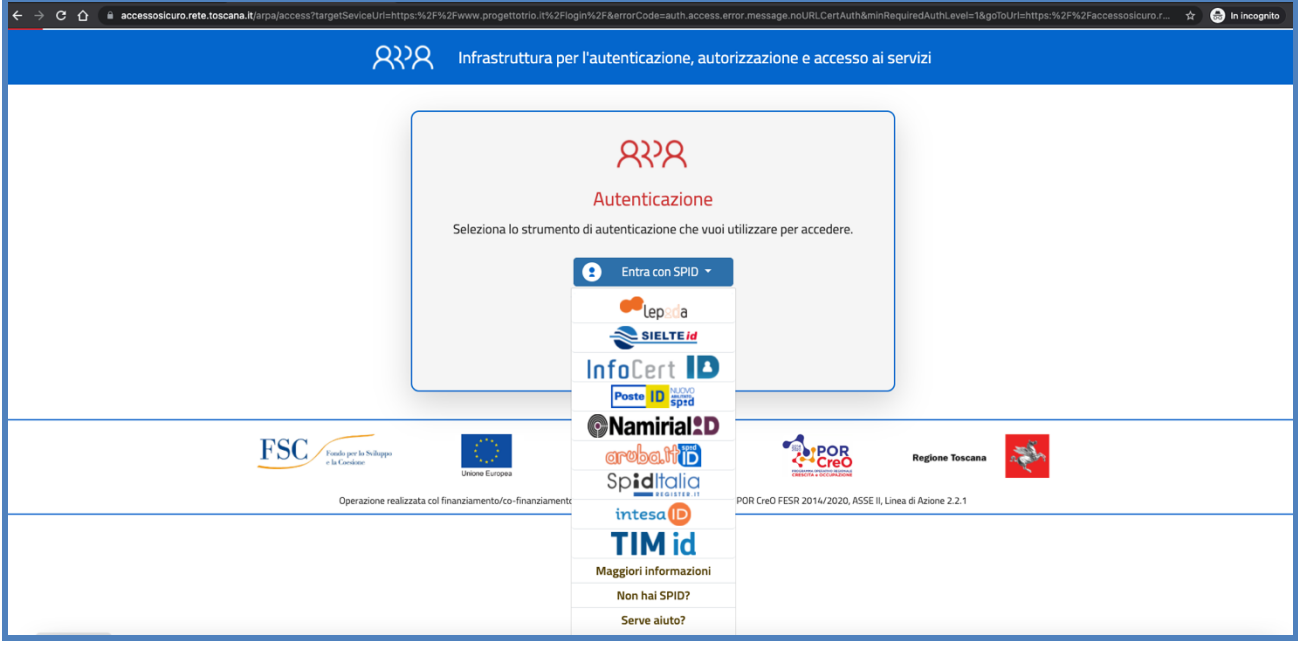

## - Seguire le indicazioni per l'autorizzazione di SPID, CIE o CNS

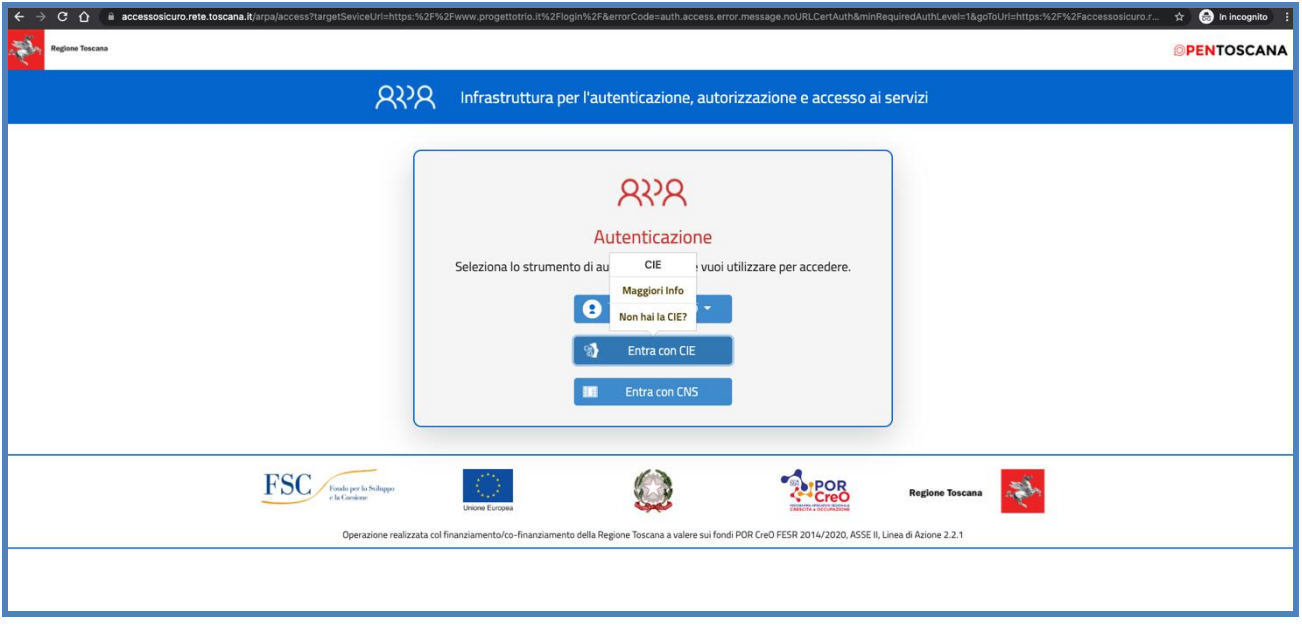

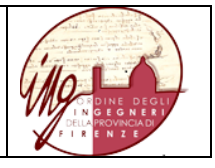

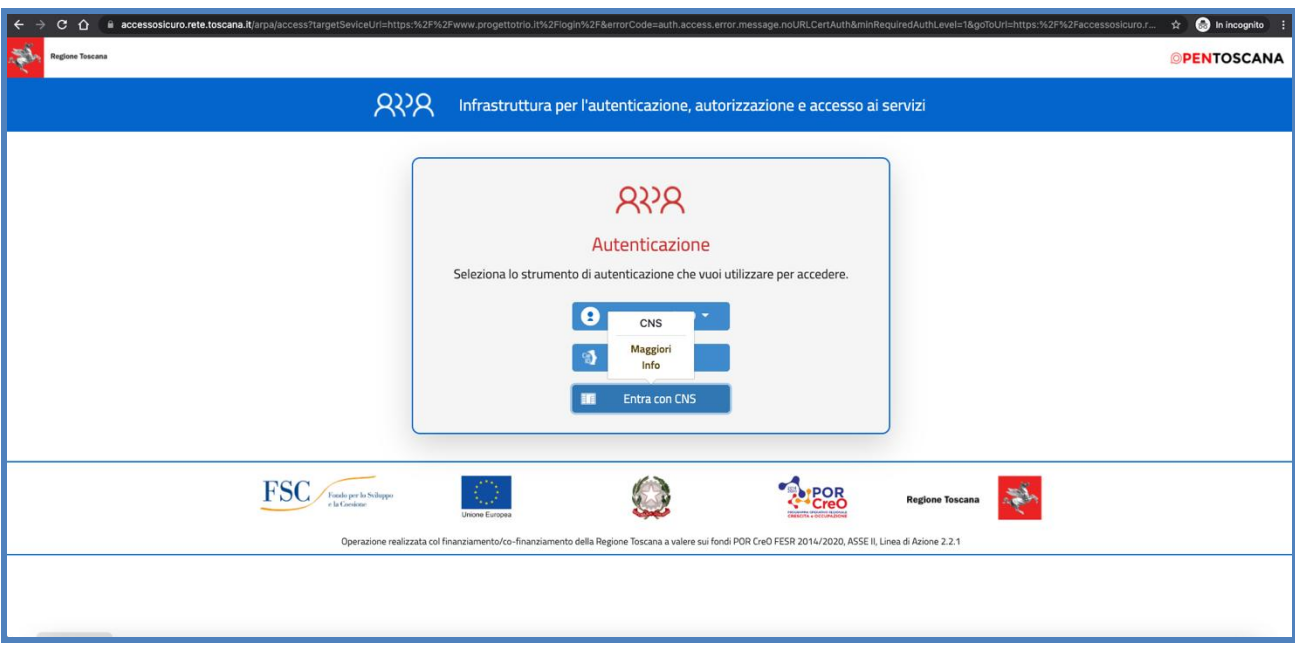

- Esempio di Spid  $\rightarrow$  autorizzare

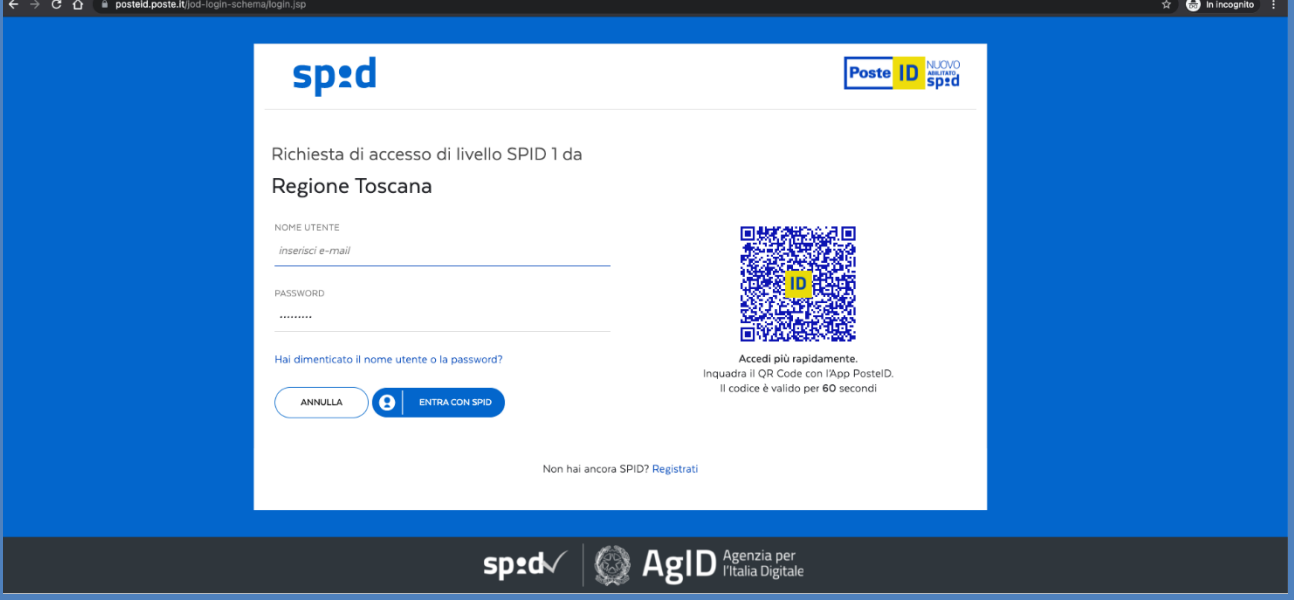

- Mettere la spunta nel quadratino
- Inserire la username. NOTA: gli iscritti all'Ordine degli Ingegneri, per poter accedere a WLinG, devono inserire la username comunicata dalla segreteria dell'Ordine attraverso la propria homepage;
- Cliccare su "CREA ACCOUNT COLLEGATO A IDTRIO"

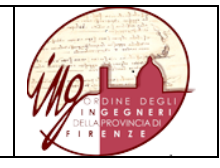

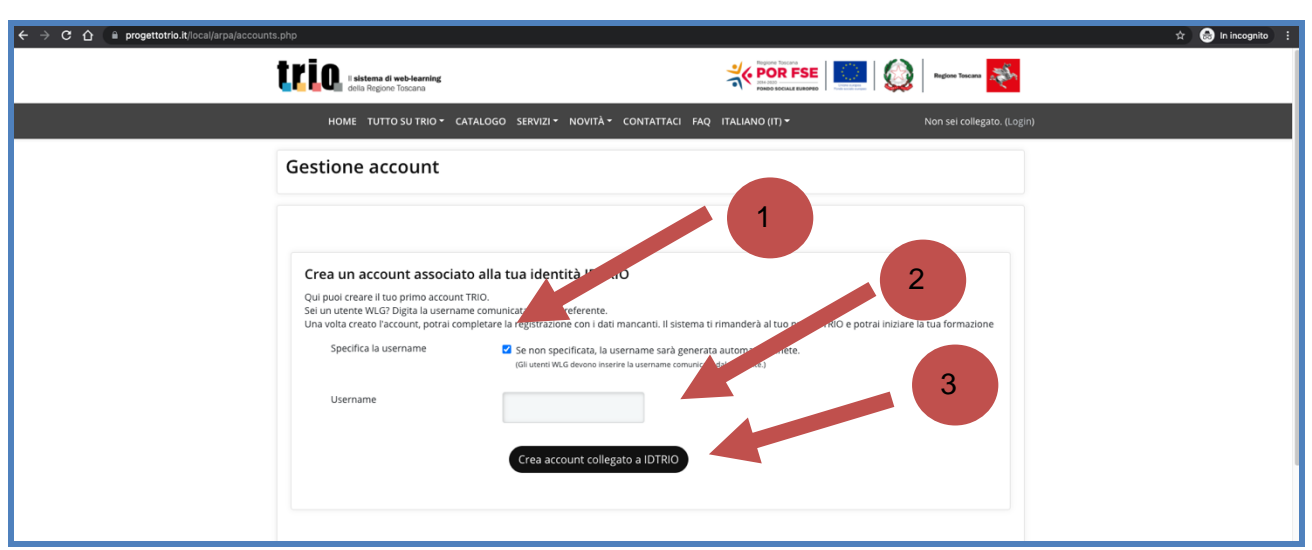

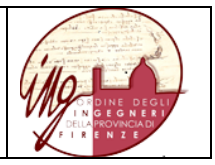

- Completare il profilo, nelle parti segnalate con il simbolo rosso, inserendo CITTADINANZA, RESIDENZA, SCOLARIZZAZIONE, CONDIZIONE PROFESSIONALE

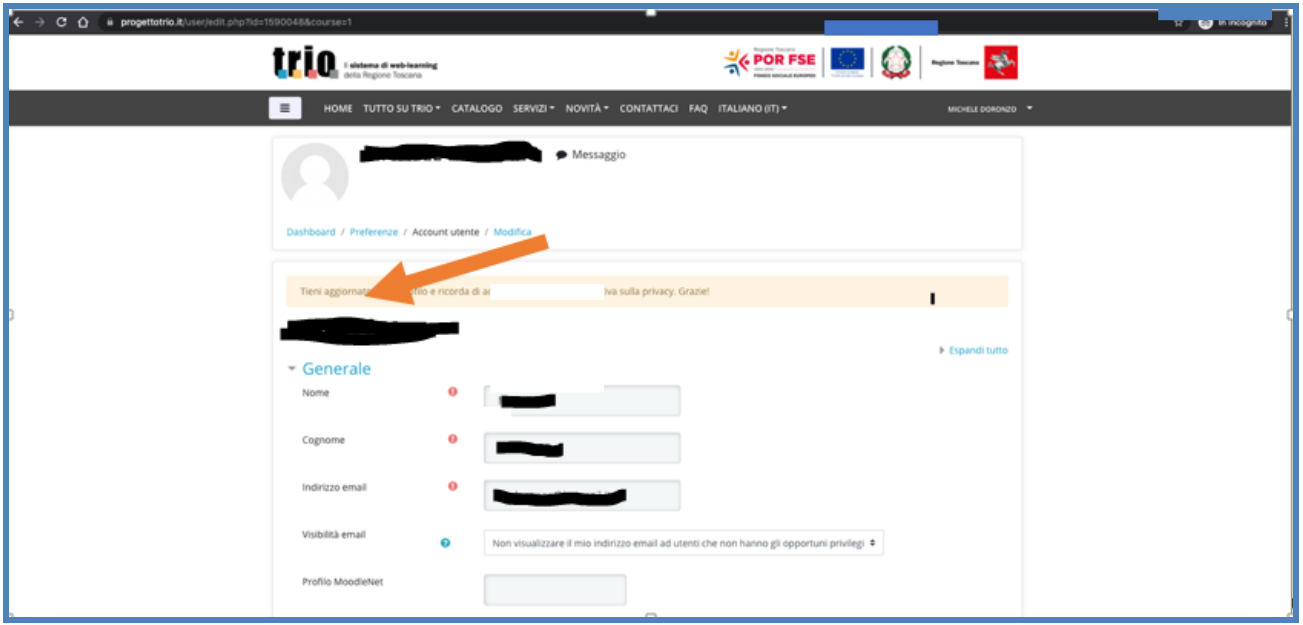

- Mettere la spunta nel quadratino "PRIVACY E CONSENSO"
- Completare la registrazione cliccando sul pulsante nero "AGGIORNAMENTO PROFILO"